## **ANEXO 01 - Manual de usuario**

## **DESARROLLO DE HERRAMIENTAS DE ANALISIS PARA LA GESTION DE INFORMACION TERRITORIAL EN LA PLATAFORMA TECNOLOGICA DEL GEOSERVIDOR**

Preparado para:

**Dirección General de Ordenamiento Territorial Ministerio del Ambiente**

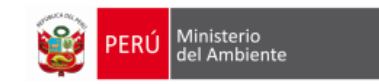

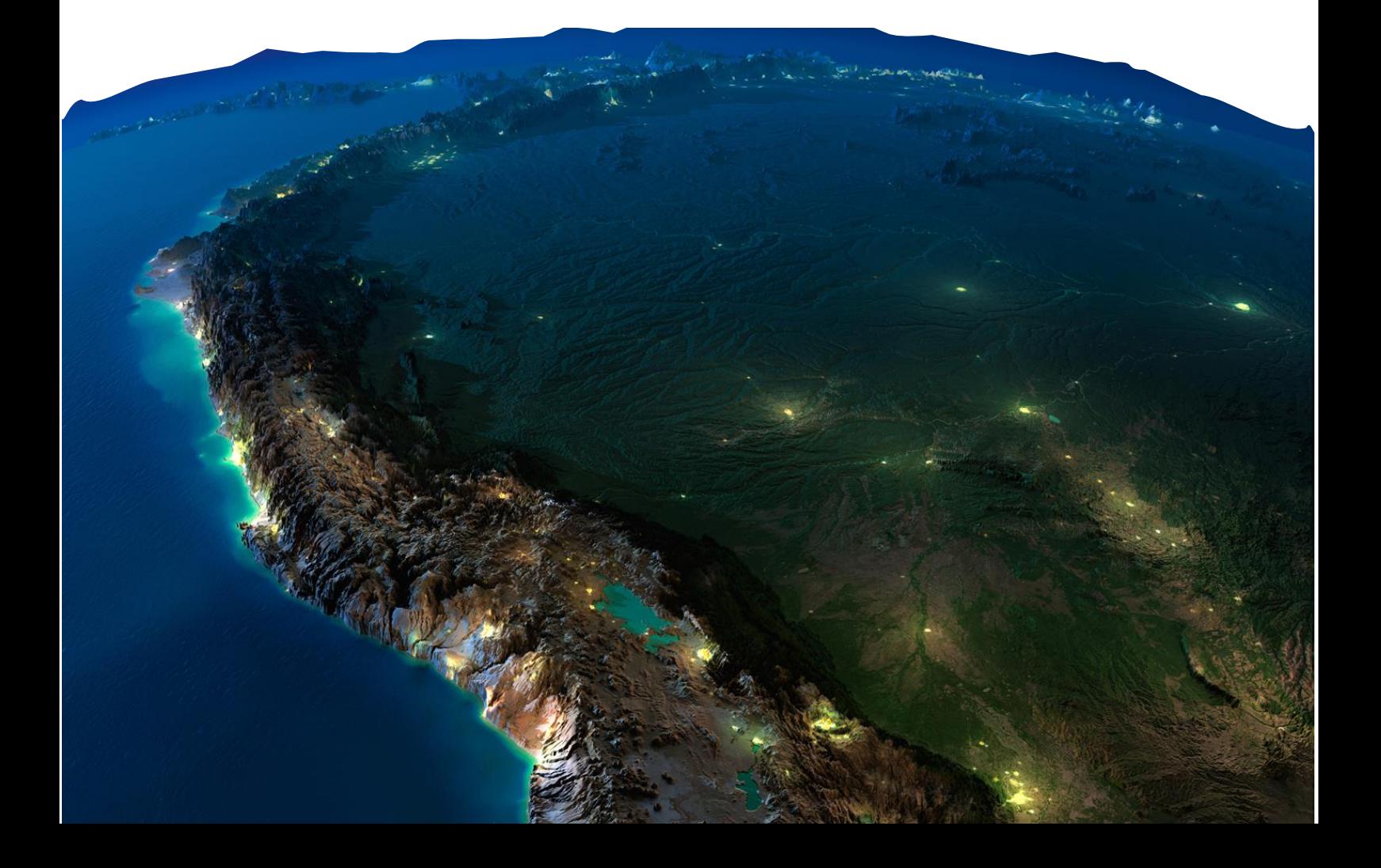

# **Manual del visor de mapas**

#### **1. Finalidad**

Este documento tiene como finalidad describir de manera detallada los pasos a seguir para utilizar adecuadamente las funcionalidades disponibles en el visor de mapas.

#### **2. Requisitos de la herramienta**

Para utilizar el visor de mapas es necesario contar con algún navegador de internet debidamente actualizado. Algunos de los navegadores compatibles para esta aplicación Web son:

- $\times$  Mozila Firefox 20.0 (o superior)
- Geoservidor 3.0.0  $\mathbb{F}_n \cup \mathbb{Q} \cup \mathbb{Q} \leftarrow \mathbb{F}_n \cup \mathbb{S}_n \cup \mathbb{F}_n \cup \mathbb{S}_n \cup \mathbb{F}_n \cup \mathbb{S}_n \cup \mathbb{S$ Trujillo PERU Callao Huancay Arequipa
- $\checkmark$  Internet Explorer 9.0 (o superior)

Fig. N° 1. Interfaz del visor.

### **3. Funcionalidades del visor de mapas interactivos.**

A continuación se describen las funcionalidades disponibles en el visor de mapas.

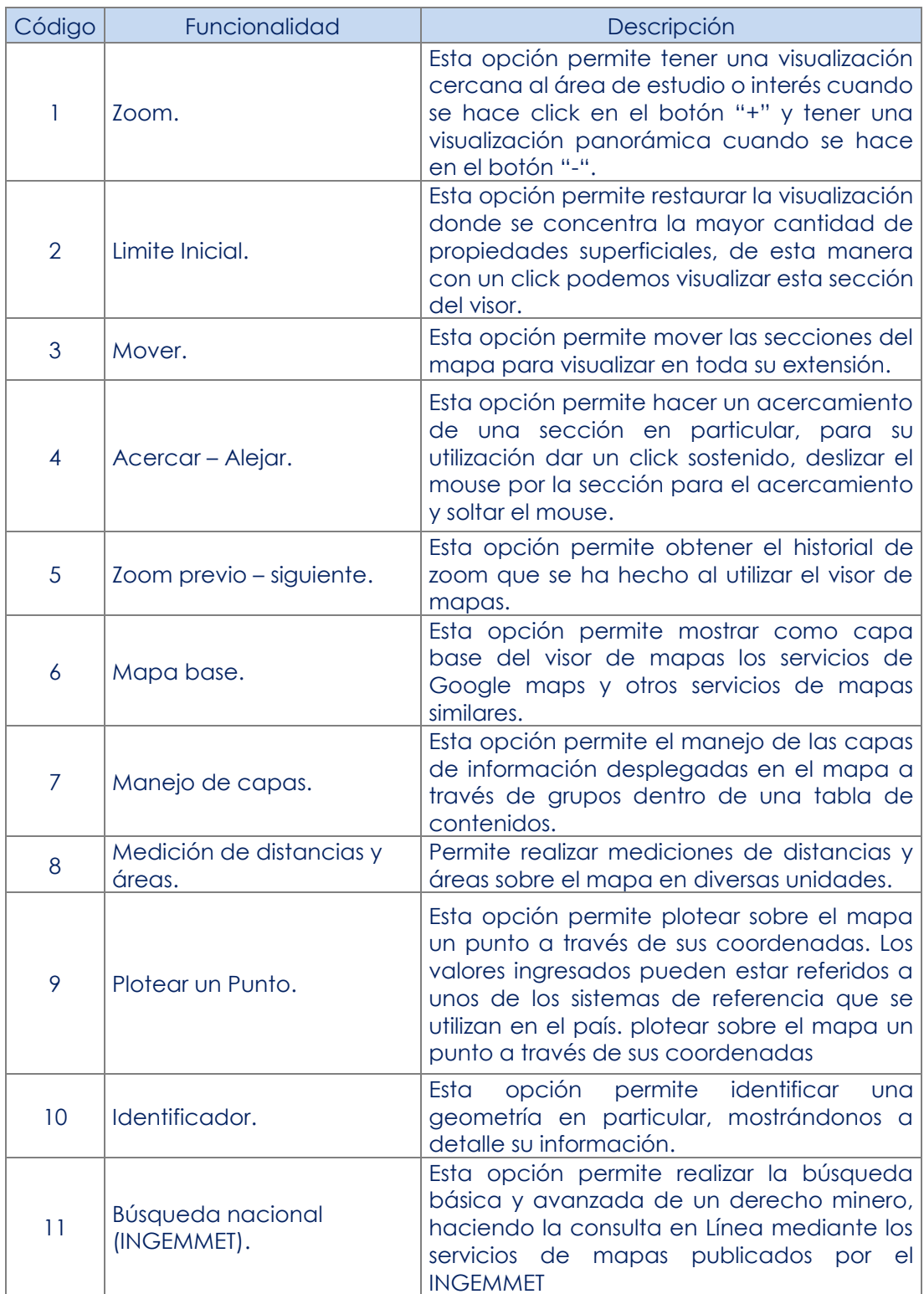

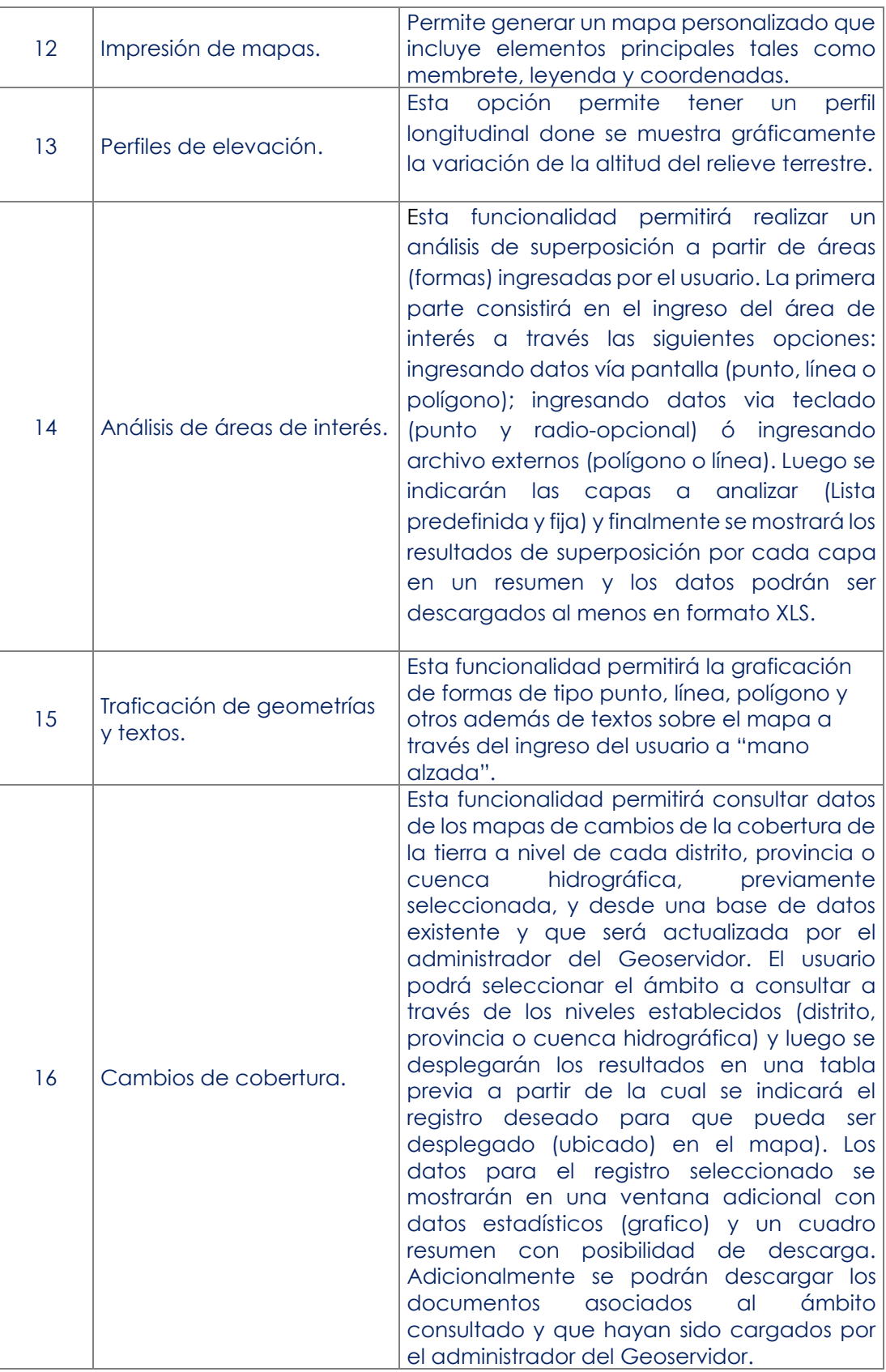

the contract of the contract of the contract of the contract of the contract of the contract of the contract of the contract of the contract of the contract of the contract of the contract of the contract of the contract o

**Contractor** 

him.

-----

mana a

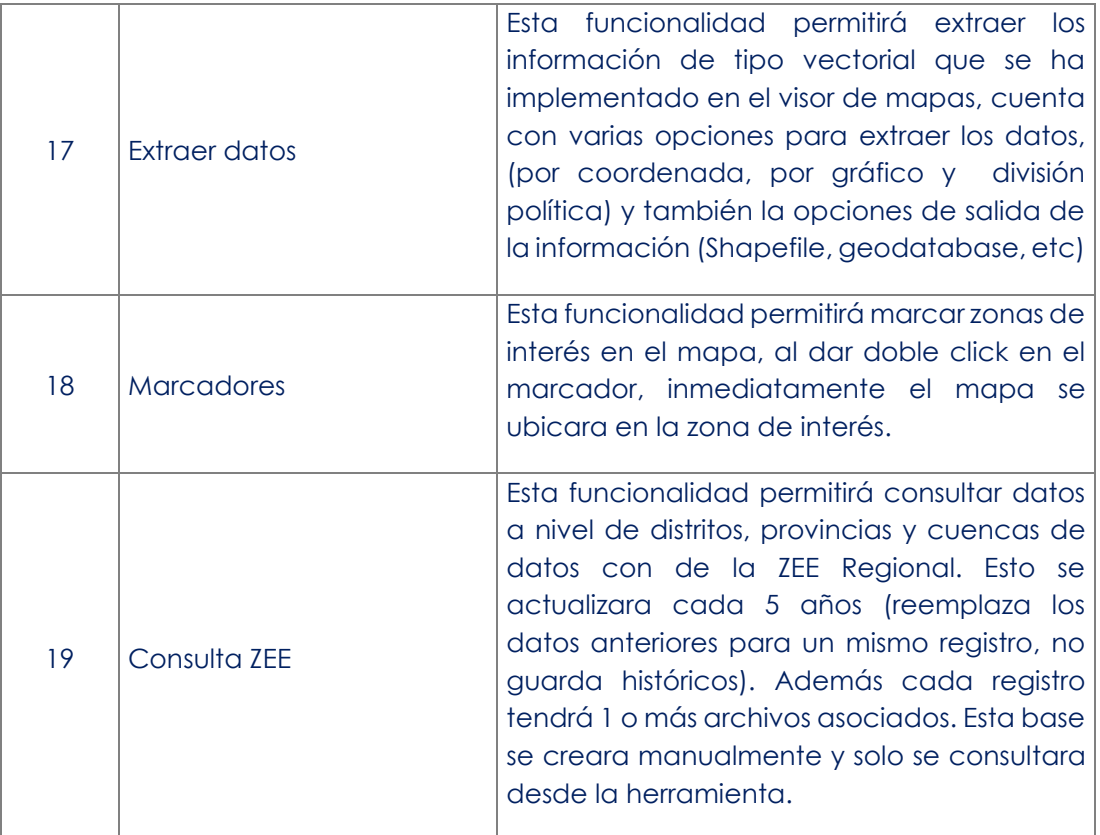

استبرار

سيستشير

وللمستحدث والمستحدث

### **4. Utilización de las funcionalidades de la herramienta**

En esta sección detallaremos el modo de uso de cada una de las funcionalidades disponibles en la herramienta de análisis para la gestión de información territorial en la plataforma tecnológica del Geoservidor.

#### **4.1. Herramientas**

Esta opción permite describir y utilizar las siguientes herramientas disponibles.

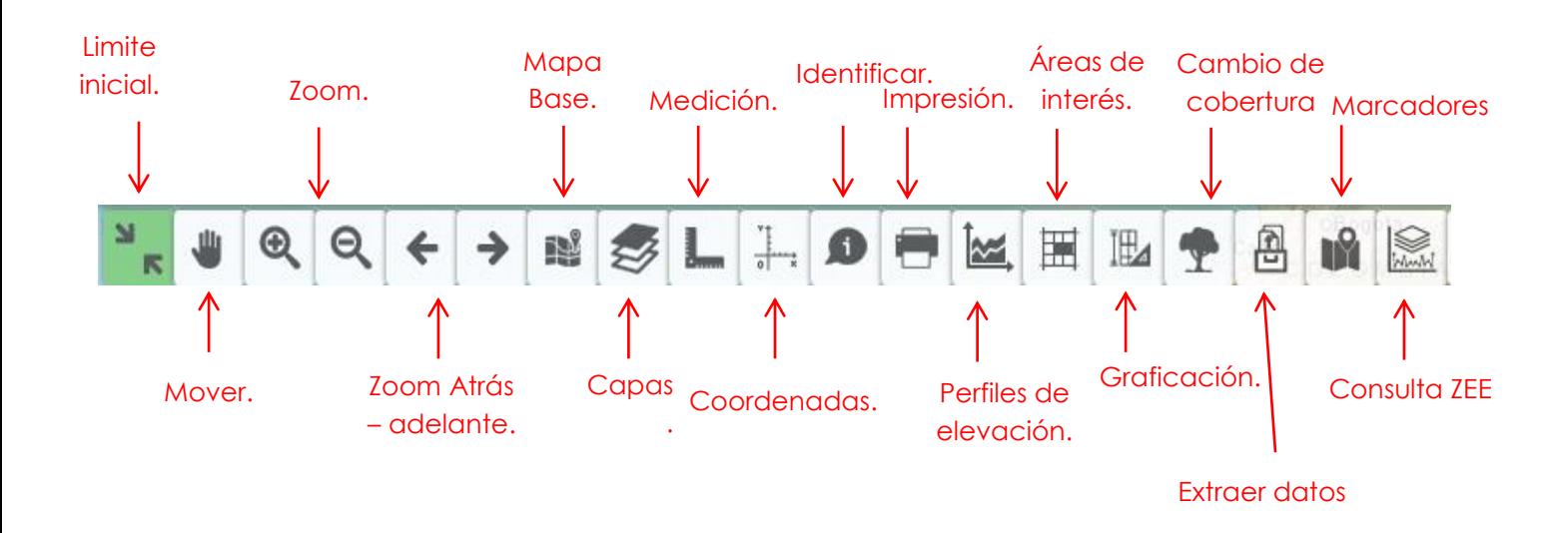

Fig. N° 2. Herramientas del visor de mapas interactivo

**4.1.1. Zoom:** Esta opción permite tener una visualización cercana al área de estudio o interés cuando se hace click en el botón "+", y tener una visualización panorámica cuando se hace en el botón "-".

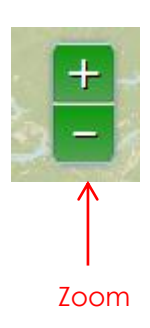

**4.1.2. Limite Inicial**: Esta opción permite restaurar la visualización donde se concentra la mayor cantidad de propiedades superficiales, de esta manera con un click podemos visualizar esta sección del visor.

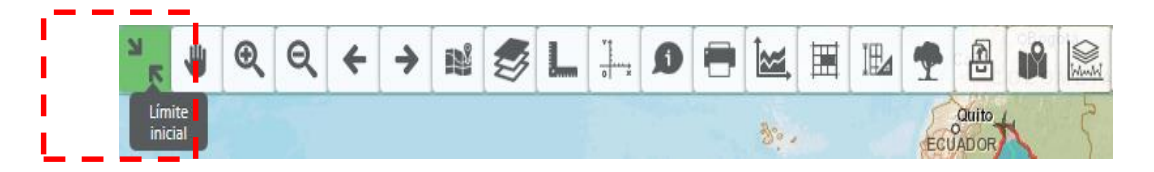

**4.1.3. Mover:** Esta opción permite mover las secciones del mapa para visualizar en toda su extensión.

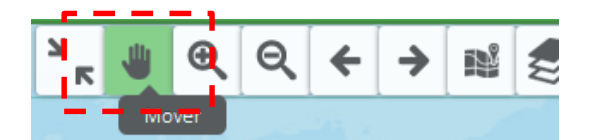

**4.1.4. Acercar - Alejar:** Esta opción permite hacer un acercamiento de una sección en particular, para su utilización dar un click sostenido, deslizar el mouse por la sección para el acercamiento y soltar el mouse.

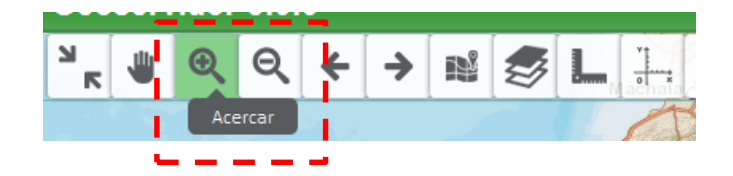

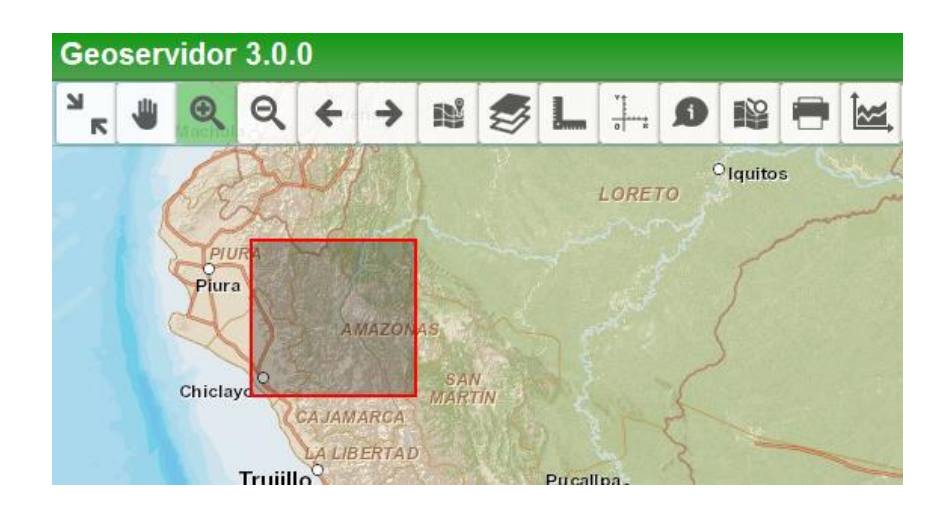

**4.1.5. Zoom previo - siguiente:** Esta opción permite obtener el historial de Visualizaciones - zoom que se ha hecho al utilizar el visor de mapas.

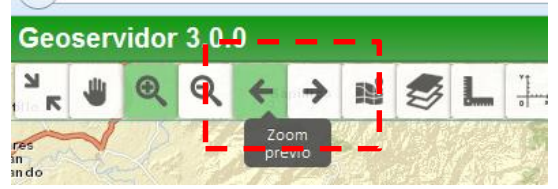

**4.1.6. Mapa Widget:** Esta opción permite mostrar como capa base del visor de mapas los servicios de Google maps y otros servicios de mapas similares.

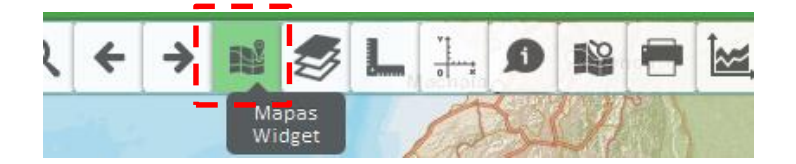

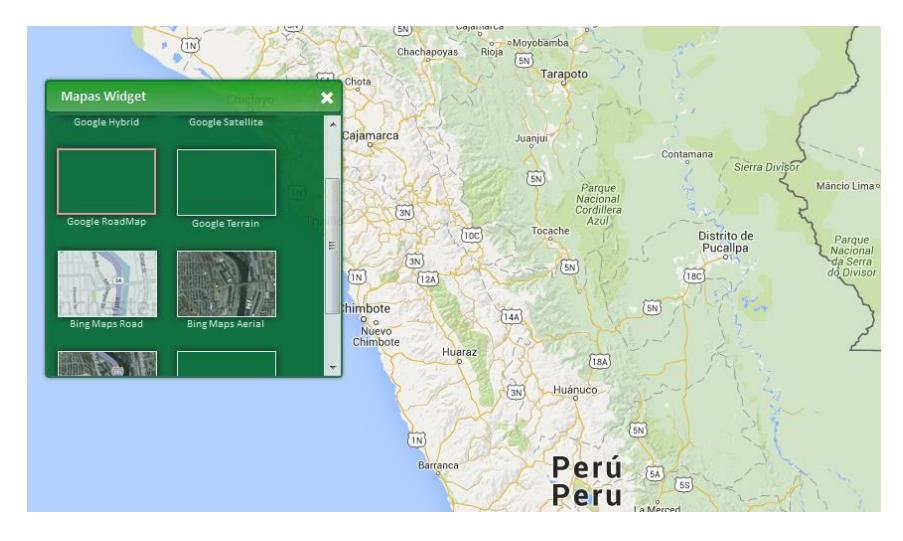

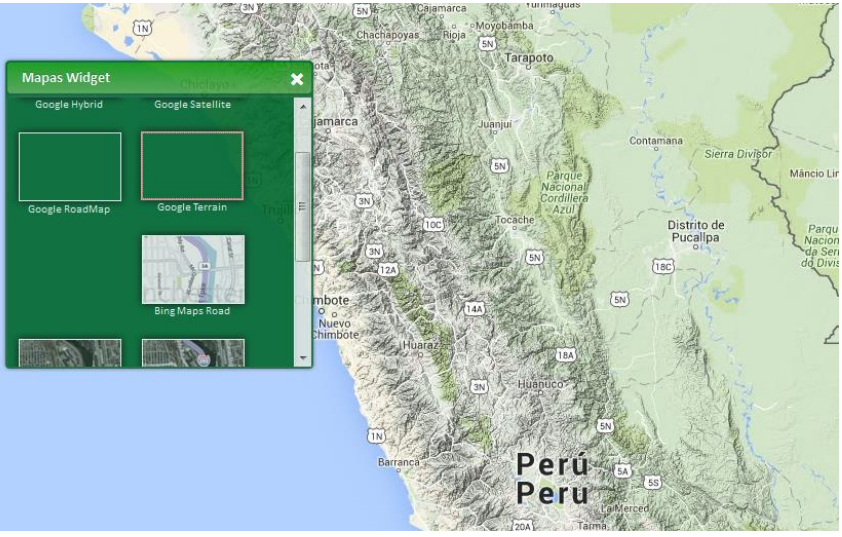

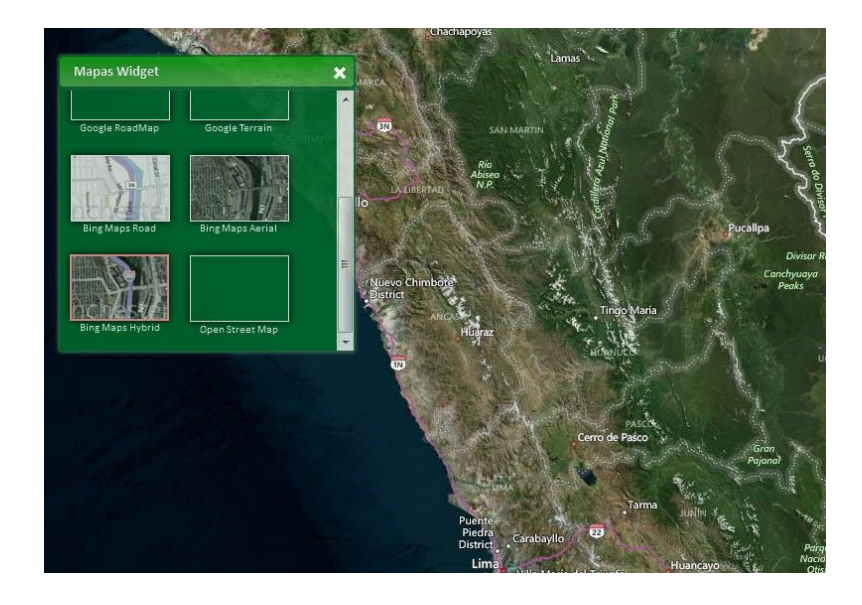

**4.1.7. Capas:** Esta opción permite visualizar el listado de capas que se han publicado mediante el Arc Gis Server o los servicios del INGEMMET u otros, estas capas publicadas y servicios se pueden visualizar activando el ckeck.

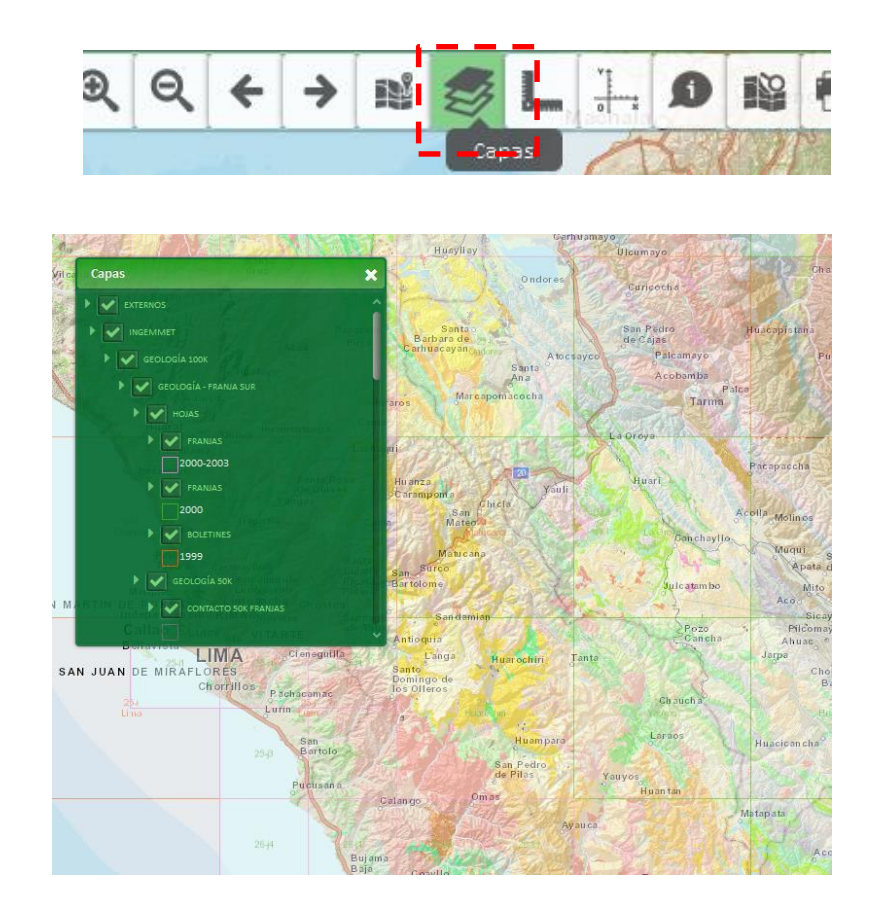

**4.1.8. Medición:** Esta opción permite realizar mediciones de distancia y cálculo de áreas sobre el visor de mapas.

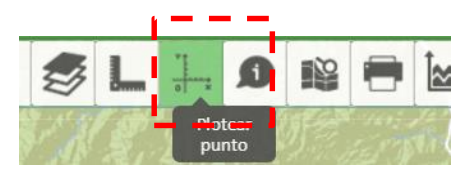

Se puede hacer las mediciones en el visor de mapas utilizando las siguientes opciones.

**Punto**: Se elige la geometría punto, y de hace un click en el visor de mapas para marcar el sitio de interés.

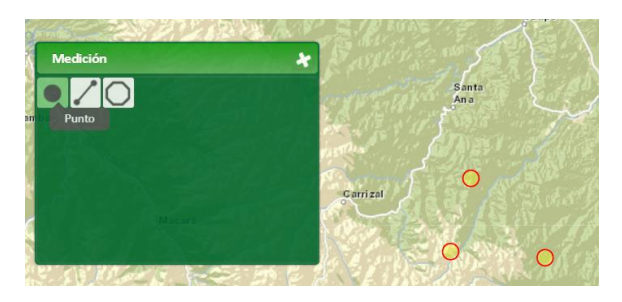

**Distancia:** Al elegir esta opción, dar clic en el mapa como punto inicial para empezar la medición y seguidamente dar doble click en el punto final. Seguido a esto en el cuadro se mostrara la distancia de esos dos puntos expresada en las unidades de medida que se requiera.

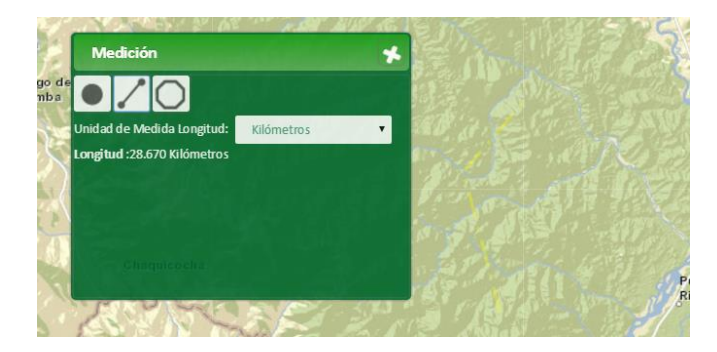

**Área:** Escoger la opción área y en el visor de mapa, dar click cubriendo el área de interés y para finalizar dar doble click y en el cuadro se mostrara el valor del área expresado en las unidades que se requiera.

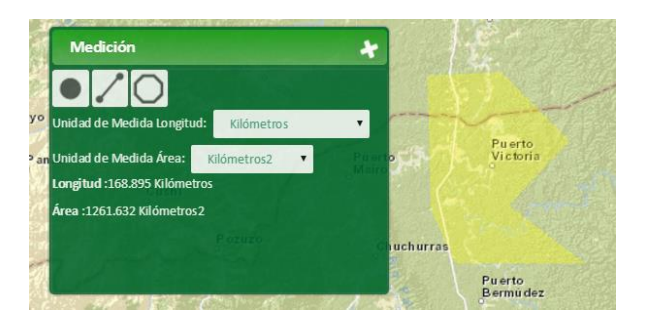

**4.1.9. Coordenadas:** Esta opción permite plotear sobre el mapa un punto a través de sus coordenadas. Los valores ingresados pueden estar referidos a unos de los sistemas de referencia que se utilizan en el país.

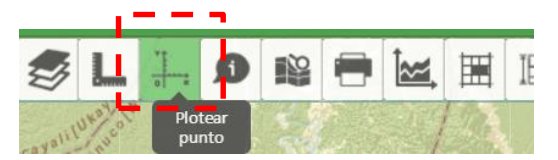

En el cuadro completar los campos de coordenadas Este y Norte, además elegir el sistema de referencia y dar click en el botón "IR" y automáticamente se mostrara en punto en el visor.

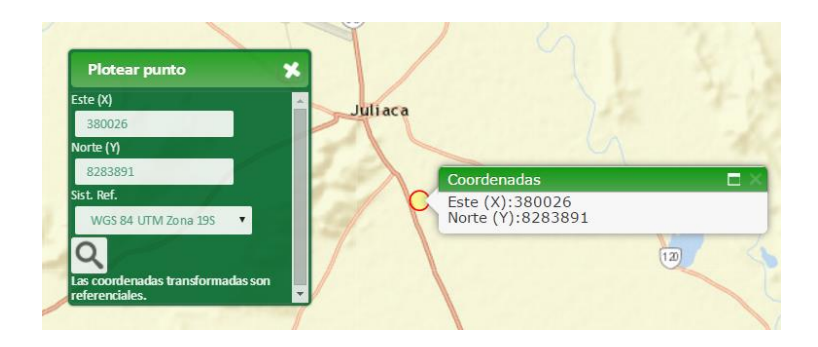

**4.1.10. Identificador de elemento:** Esta opción permite identificar una geometría en particular, mostrándonos un detalle de su información.

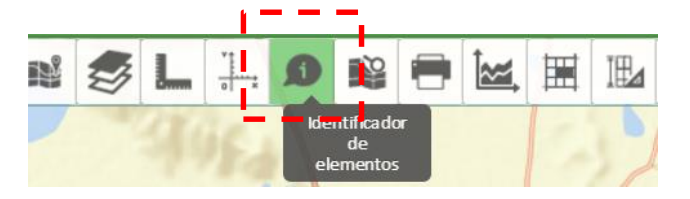

**Selección Punto:** Escoger la selección punto, e identificaremos los objetos dando click sobre la geometría.

**Selección Línea:** Escoger la selección línea, e identificaremos los objetos dibujando una línea sobre el visor de mapas, y las capas que intersecte por la línea dibujada se identificaran.

**Selección Polígono:** Escoger la selección polígono, e identificaremos los objetos dibujando un polígono sobre el visor de mapas, y las capas que intersecte por el polígono dibujado se identificaran.

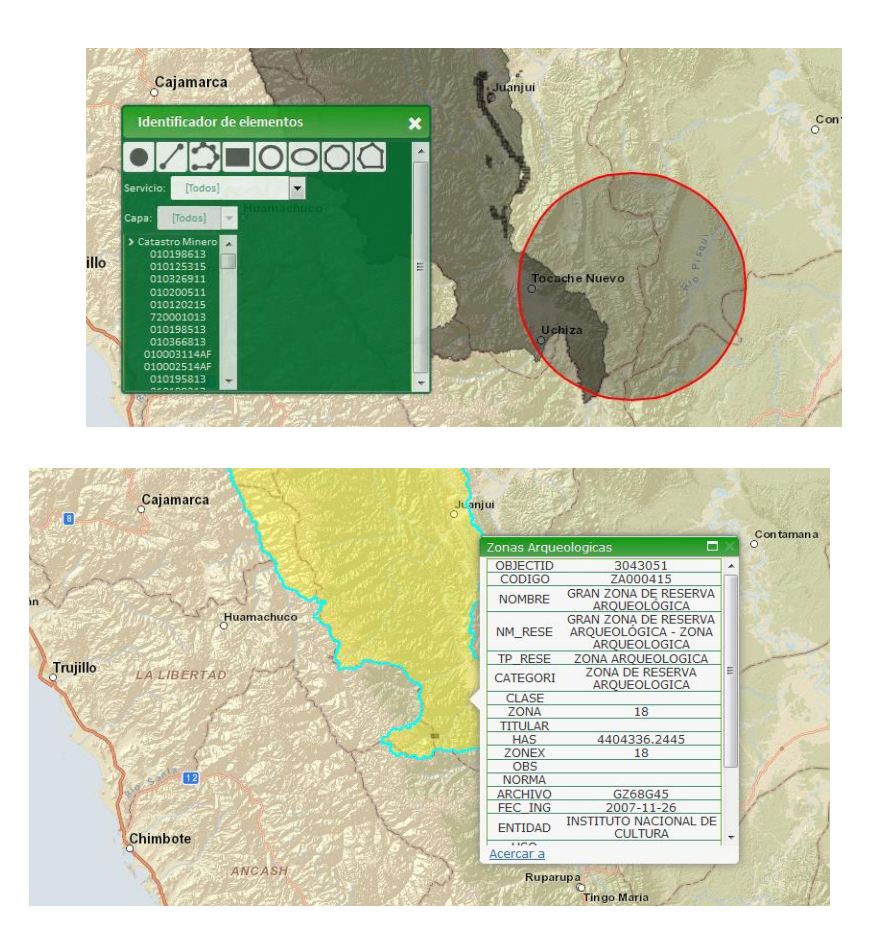

**4.1.11. Impresión de mapas:** Esta opción permite generar e imprimir mapas del ámbito de interés que se esté visualizando en la zona de despliegue del visor de mapas interactivos, incluye la posibilidad de generar mapas en diversos formatos (PDF, JPG, PNG y otros) para luego ser impresos o distribuidos por el usuario. Además de esto, se incluye la posibilidad de manejar plantillas de impresión que contienen elementos básicos como el membrete, leyenda, grilla de coordenadas, escala y otros, de modo tal que se genere un mapa con características muy similares a las que se tiene con una herramienta especializada de plataforma desktop (GVSIG, ArcGIS Desktop, Etc.).

> Importante: La grilla de coordenadas generada para el mapa se ajusta automáticamente según la escala y la extensión del territorio visualizado de tal manera que se pueda contar con un mapa mucho más práctico y útil.

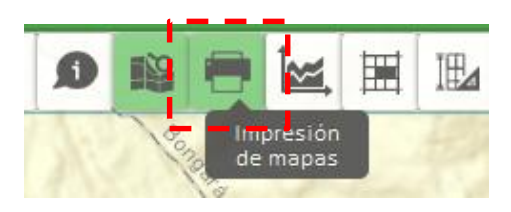

Configuraciones para la impresión de mapas.

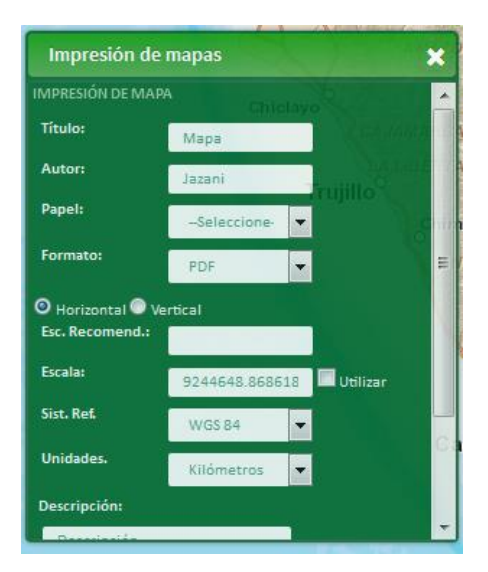

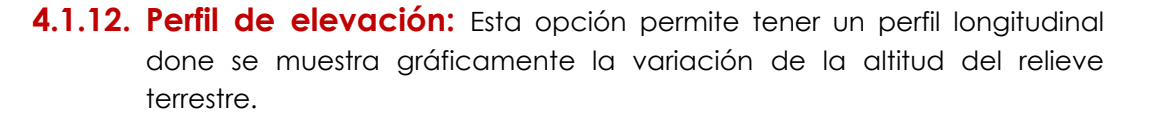

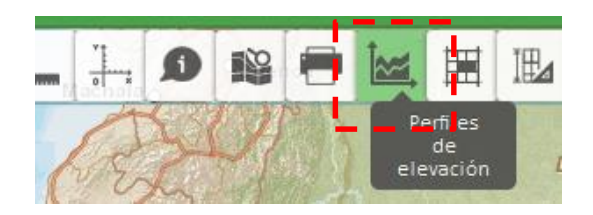

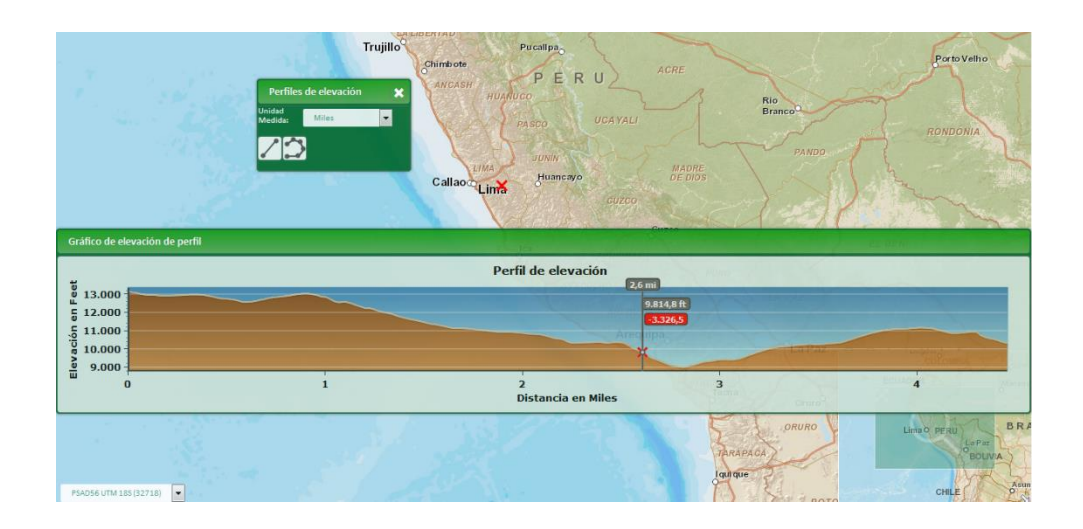

**4.1.13. Análisis del área de interés:** Esta funcionalidad permitirá realizar un análisis de superposición a partir de áreas (formas) ingresadas por el usuario. La primera parte consistirá en el ingreso del área de interés a través las siguientes opciones: ingresando datos vía pantalla (punto, línea o polígono); ingresando datos via teclado (punto y radio-opcional) ó ingresando archivo externos (polígono o línea). Luego se indicarán las capas a analizar (Lista predefinida y fija) y finalmente se mostrará los resultados de superposición por cada capa en un resumen y los datos podrán ser descargados al menos en formato XLS.

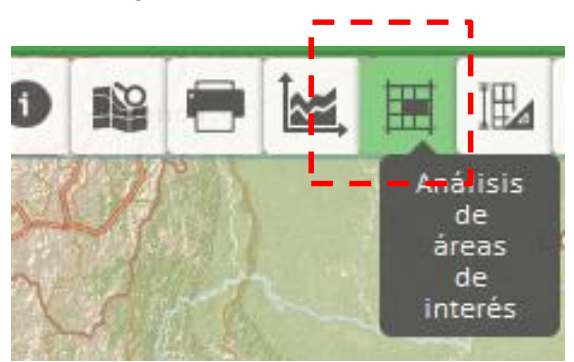

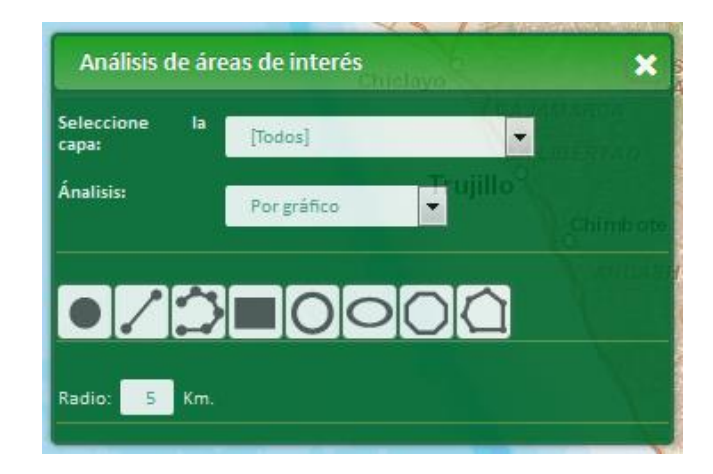

**4.1.14. Graficación de geometrías:** Esta funcionalidad permitirá la graficación de formas de tipo punto, línea, polígono y otros además de textos sobre el mapa a través del ingreso del usuario a "mano alzada".

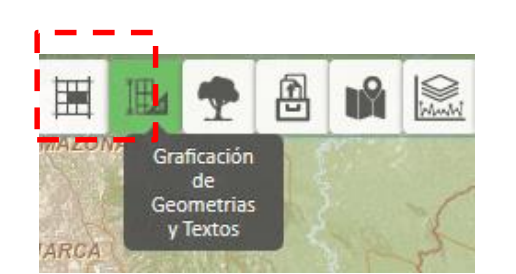

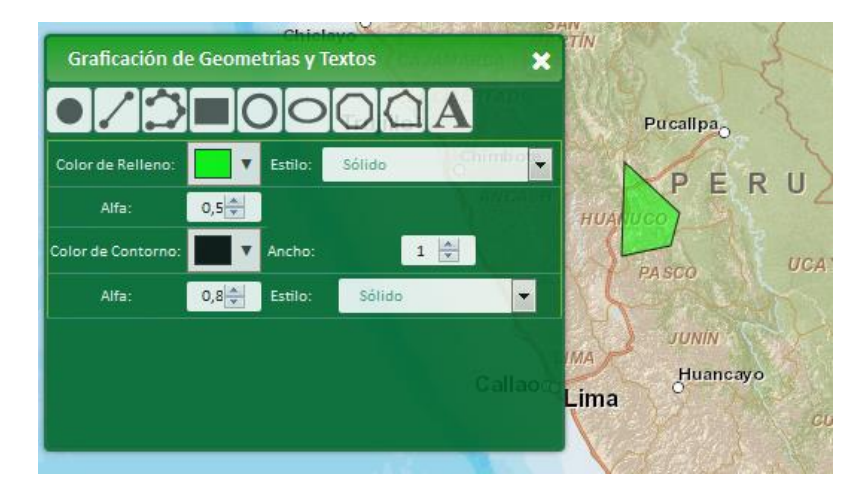

**4.1.15. Cambio de cobertura.** Esta funcionalidad permitirá consultar datos de los mapas de cambios de la cobertura de la tierra a nivel de cada distrito, provincia o cuenca hidrográfica, previamente seleccionada, y desde una base de datos existente y que será actualizada por el administrador del Geoservidor. El usuario podrá seleccionar el ámbito a consultar a través de los niveles establecidos (distrito, provincia o cuenca hidrográfica) y luego se desplegarán los resultados en una tabla previa a partir de la cual se indicará el registro deseado para que pueda ser desplegado (ubicado) en el mapa). Los datos para el registro seleccionado se mostrarán en una ventana adicional con datos estadísticos (grafico) y un cuadro resumen con posibilidad de descarga. Adicionalmente se podrán descargar los documentos asociados al ámbito consultado y que hayan sido cargados por el administrador del Geoservidor.

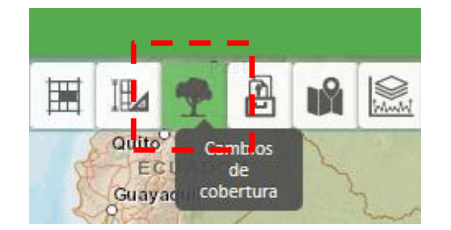

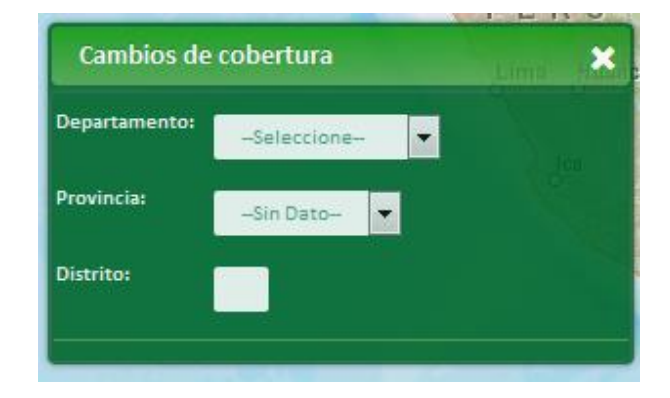

**4.1.17. Extraer datos:** Esta funcionalidad permitirá extraer los información de tipo vectorial que se ha implementado en el visor de mapas, cuenta con varias opciones para extraer los datos, (por coordenada, por gráfico y división política) y también la opciones de salida de la información (Shapefile, geodatabase, etc)

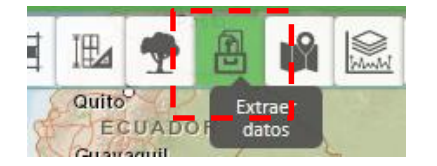

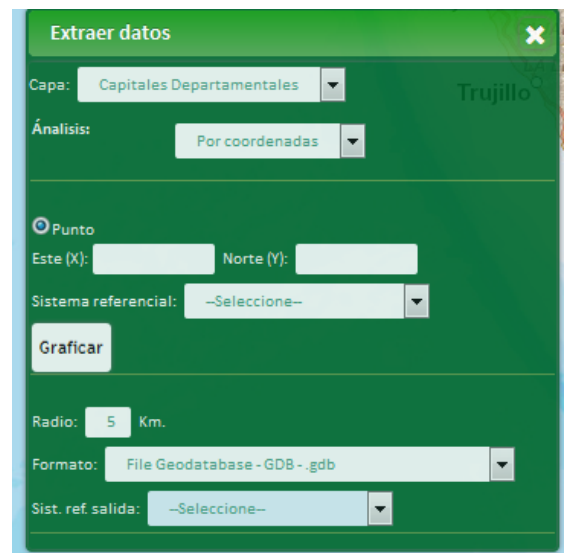

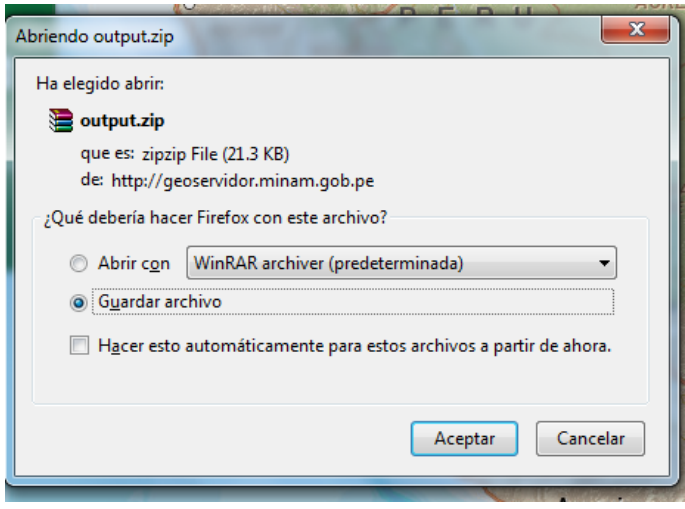

**4.1.18. Marcadores:** Esta funcionalidad permitirá marcar zonas de interés en el mapa, al dar doble click en el marcador, inmediatamente el mapa se ubicara en la zona de interés.

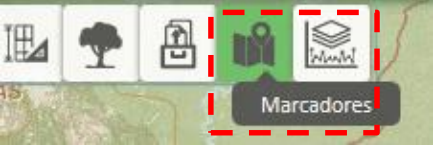

İ

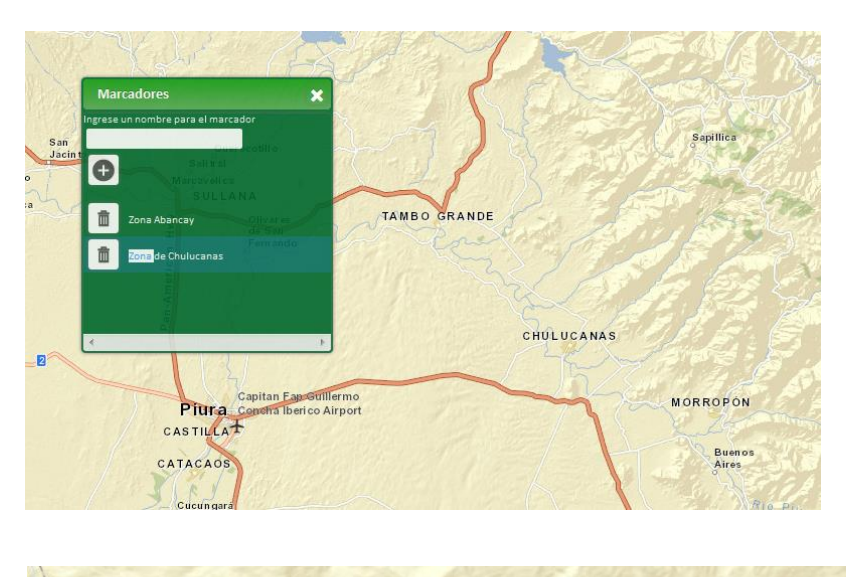

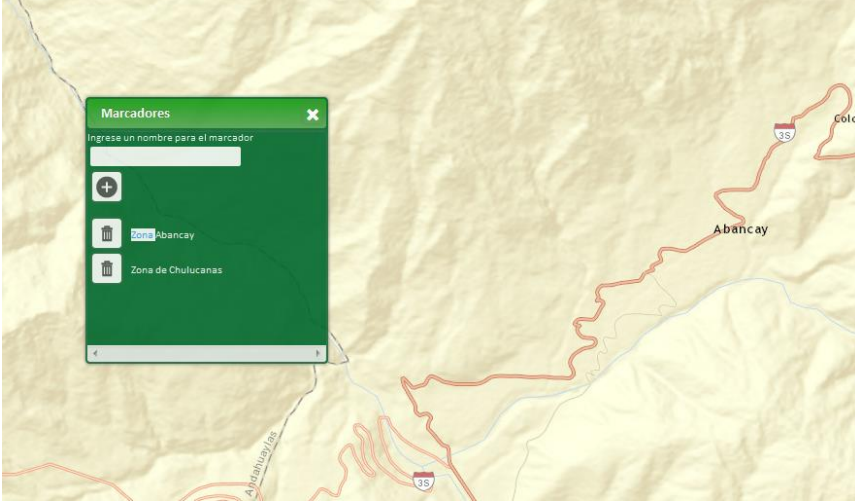

**4.1.19. Consulta ZEE:** Esta funcionalidad permitirá consultar datos a nivel de distritos, provincias y cuencas de datos con de la ZEE Regional. Esto se actualizara cada 5 años (reemplaza los datos anteriores para un mismo registro, no guarda históricos). Además cada registro tendrá 1 o más archivos asociados. Esta base se creara manualmente y solo se consultara desde la herramienta.

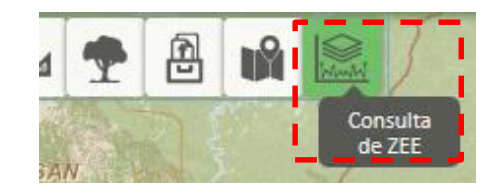

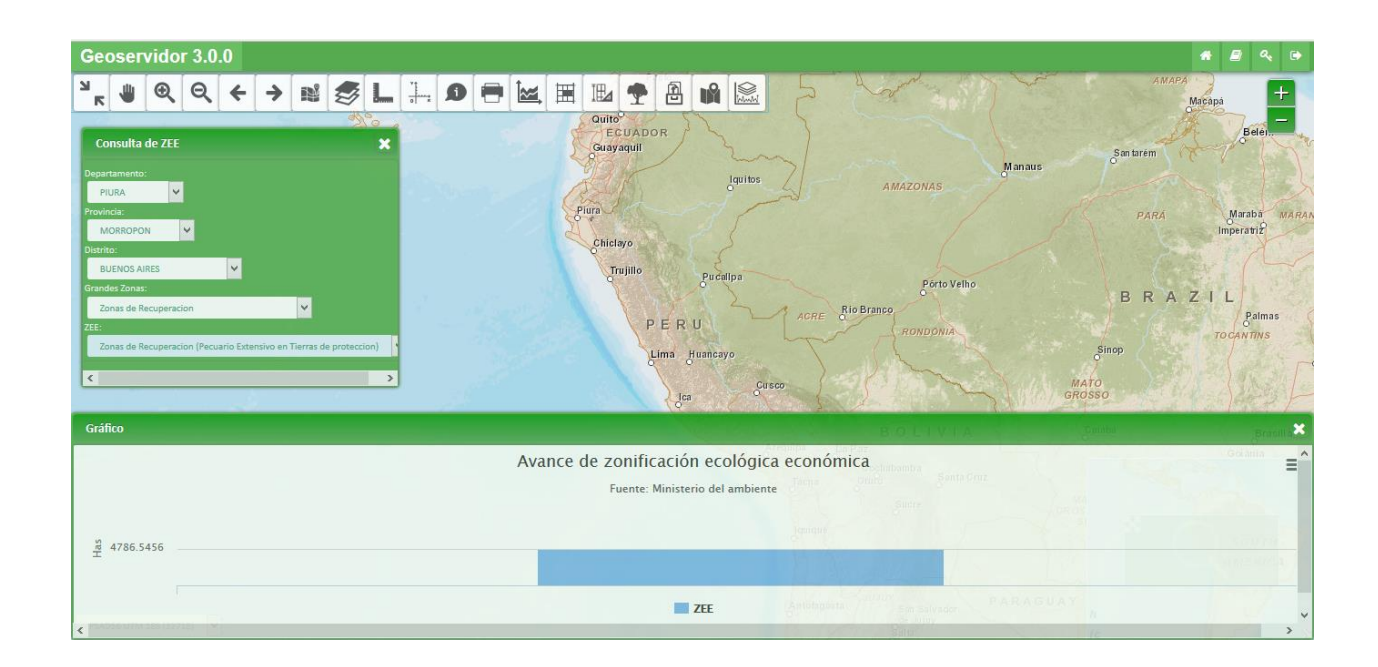

*Para información técnica sobre el desarrollo de la herramienta puede escribirnos a: [geoservidor@minam.gob.](mailto:consultoresgis@yahoo.es)pe*